- In ScoutNET select Program
- Under Membership, select Additional Enrollments and then Other Registration

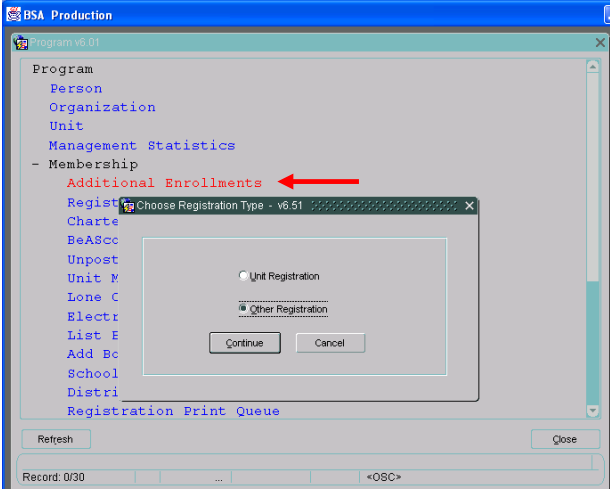

- Expiration date should be 12/31/2015.
	- Query for and select the current person record for the council professional
	- Check the Multiple checkbox.
	- Select the appropriate district under BSA Structure
	- Select position E41 in the Position field
	- Click Next, then Post to post the multiple registration

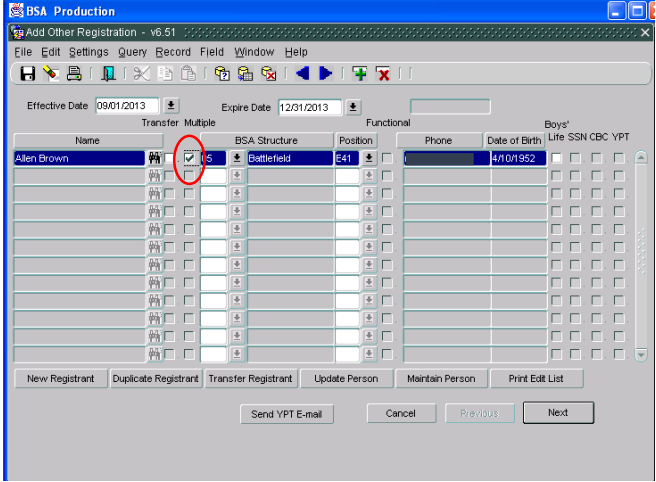